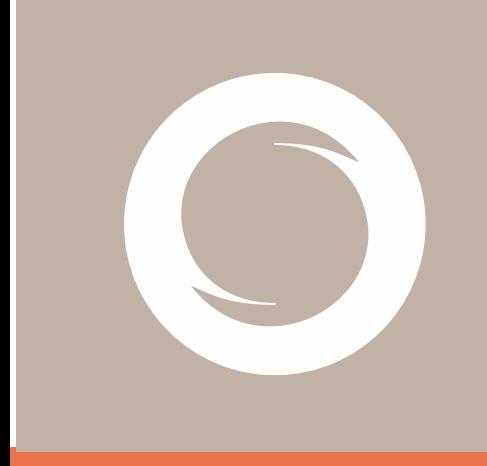

# **Signe AC HSM Centralizado (MAC).**

Versión: 1.1 Fecha: 03/04/2023 Tipo documento: INTERNO

Documento: SIGNE-ES-AC-MU-12

#### **Registro de Versiones**

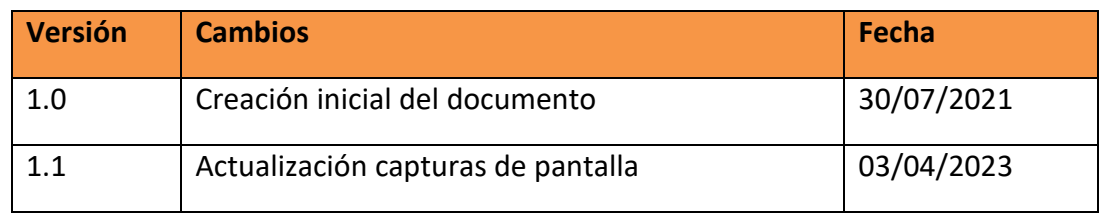

# Índice

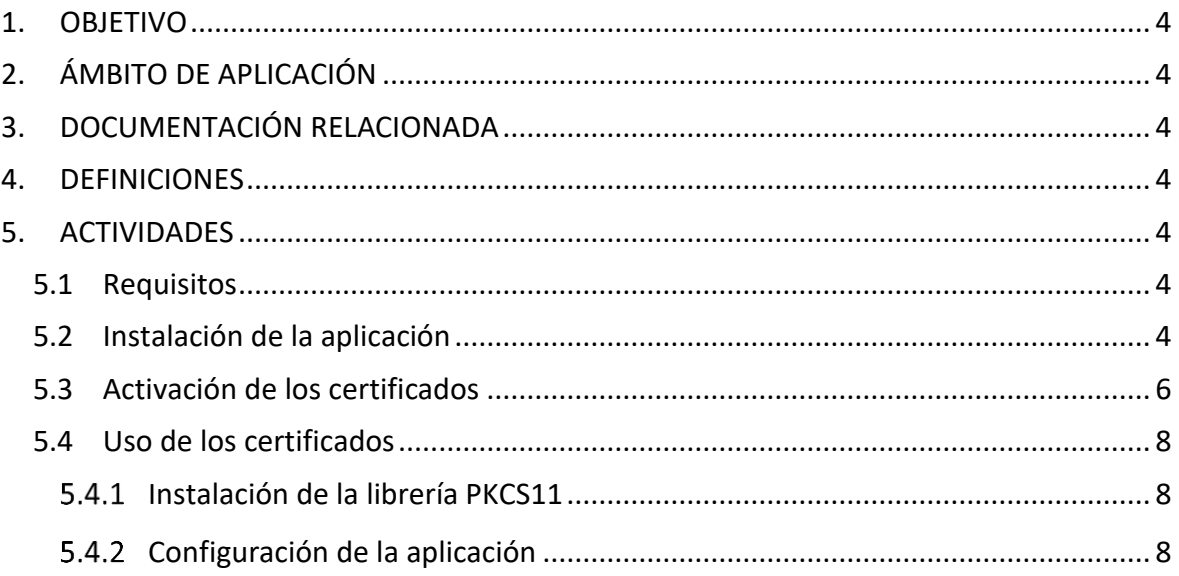

# <span id="page-3-0"></span>**1. OBJETIVO**

El objetivo de esta manual es ayudar al usuario a la instalación y uso de la aplicación HSM Centralizado en el entorno MAC para el uso de sus certificados en la nube.

# <span id="page-3-1"></span>**2. ÁMBITO DE APLICACIÓN**

Usuarios que tengan un certificado de Thomas Signe en la nube y que tengan sistema operativo Macintosh.

# <span id="page-3-2"></span>3. **DOCUMENTACIÓN RELACIONADA**

N/A

## <span id="page-3-3"></span>**4. DEFINICIONES**

**HSM: Hardware Security Module** 

**MAC:** Macintosh

## <span id="page-3-4"></span>**5. ACTIVIDADES**

#### <span id="page-3-5"></span>**5.1 Requisitos**

Macintosh con SO versión **macOS Big Sur** y un usuario con permisos de administración en el sistema.

### <span id="page-3-6"></span>**5.2 Instalación de la aplicación**

La instalación es simple. Solo hay que descargarla y ejecutar el instalador que puede encontrar en:<https://www.signe.es/signe-ac/soporte/>

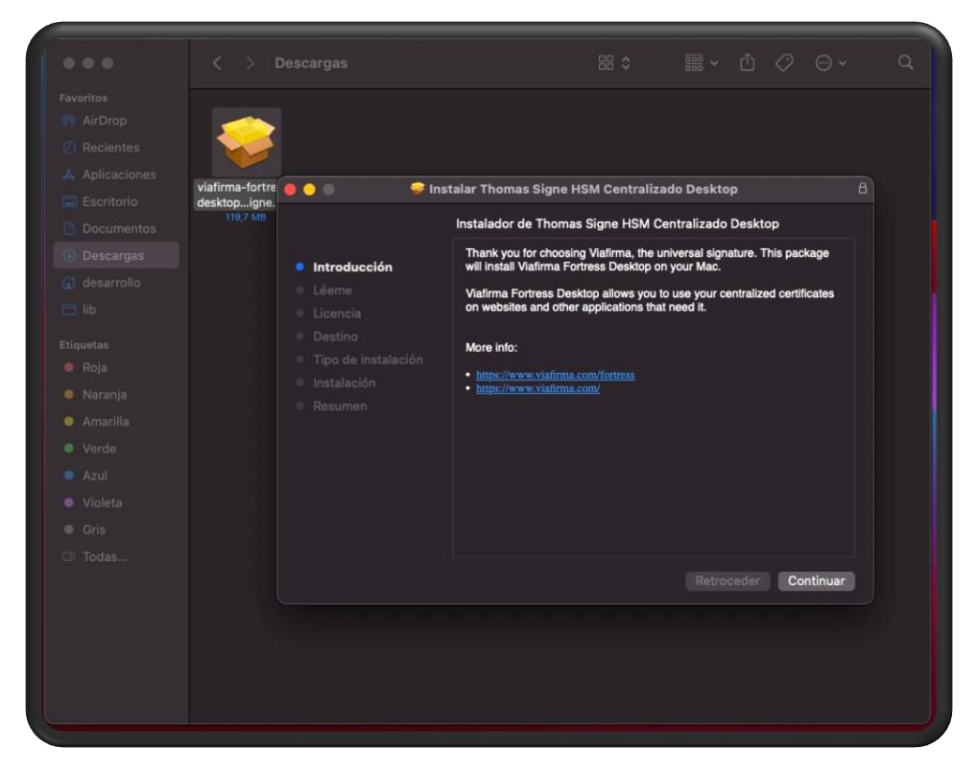

Aceptando las condiciones de la licencia:

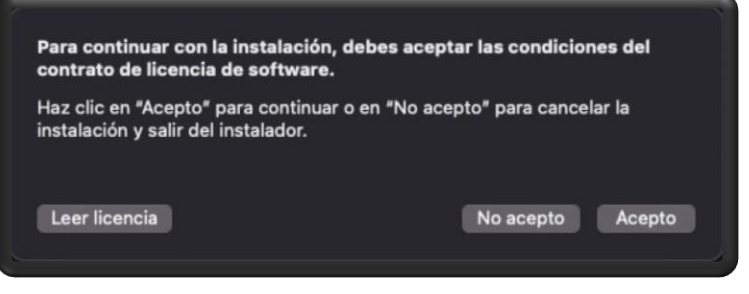

Y entrando la contraseña del usuario cuando lo solicite:

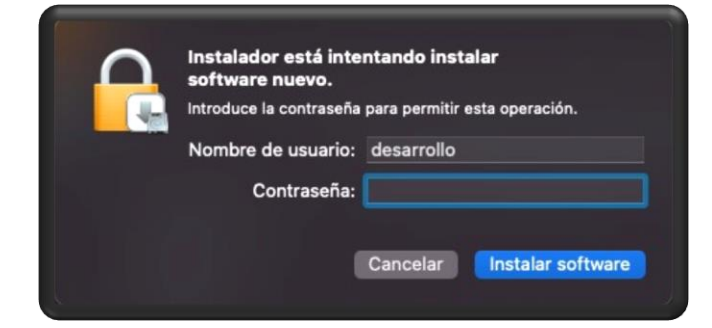

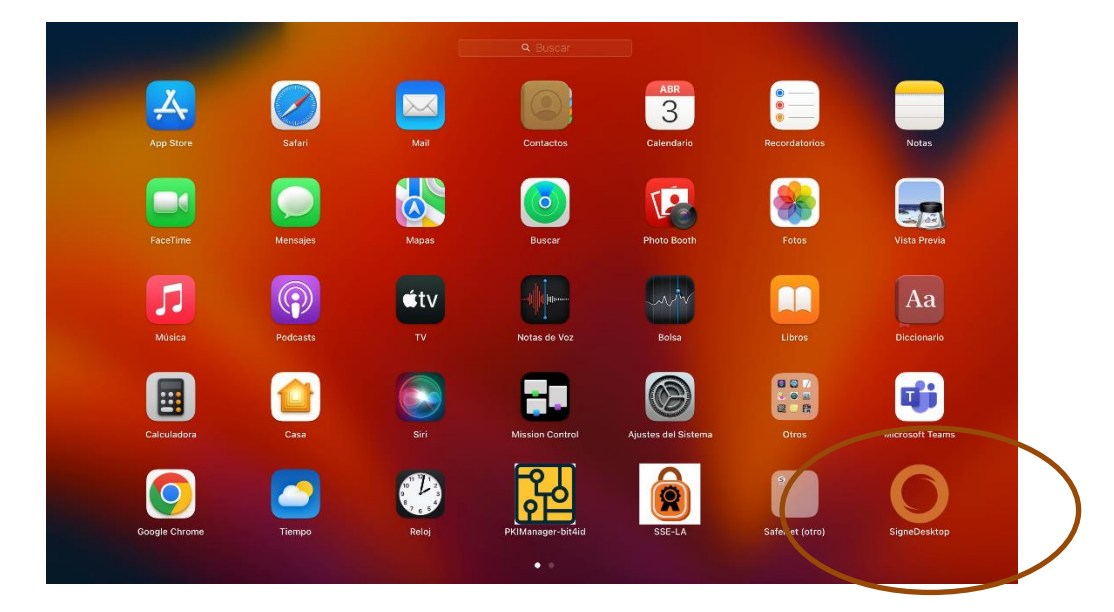

Tras lo que la aplicación ya estará lista para su uso:

### <span id="page-5-0"></span>**5.3 Activación de los certificados**

Para activar los certificados primero hay que poner en marcha la aplicación. Si se trata de la primera vez, al ser una versión de integradores, hay que configurar los datos de conexión a **Fortress** pulsando sobre el botón con el engranaje en la esquina superior derecha.

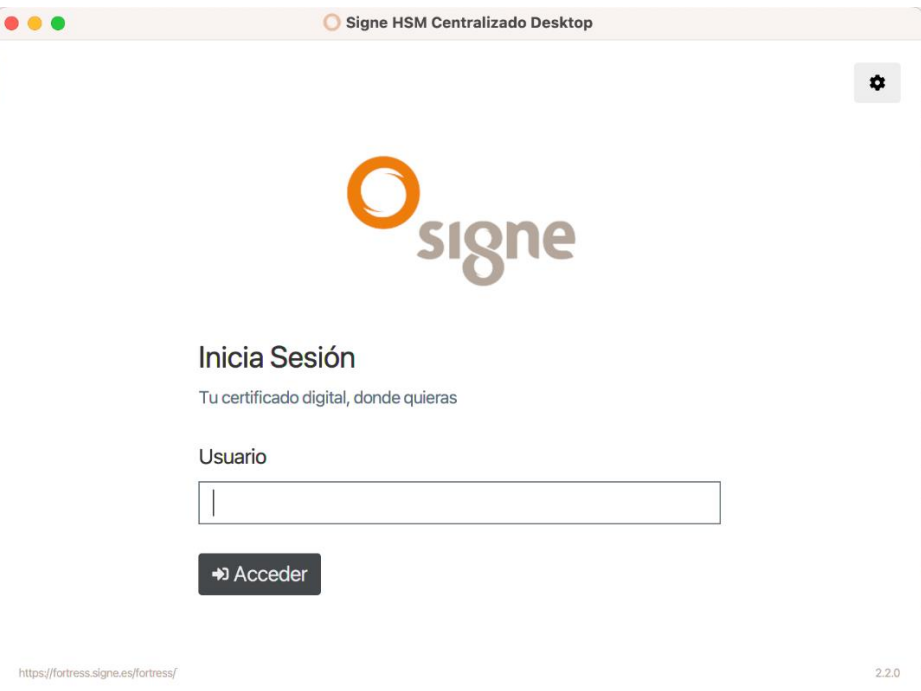

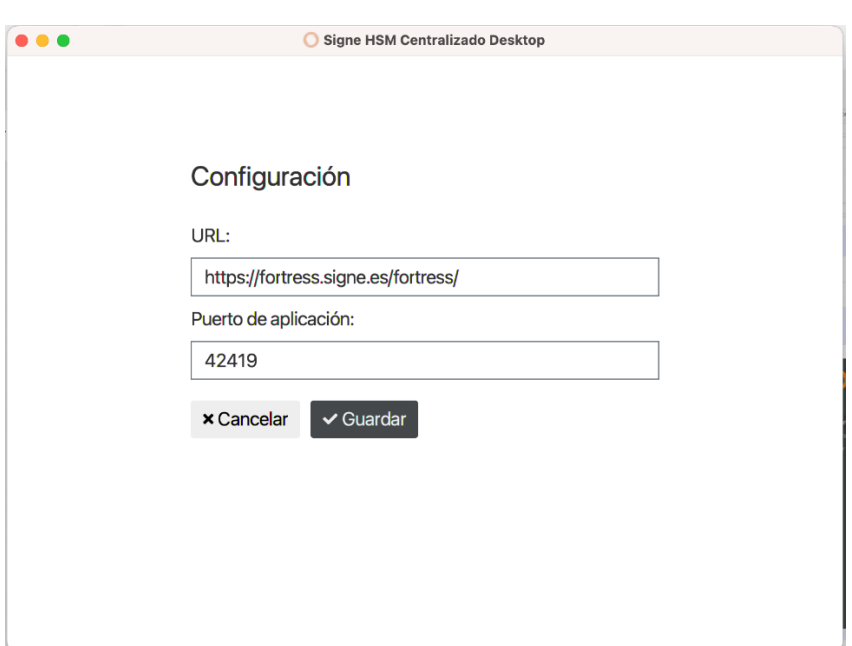

Tras lo que hay que introducir la configuración de la conexión:

Una vez configurada la conexión podemos iniciar sesión y acceder a nuestros certificados tras validar los pasos de autentificación que tengamos asignados.

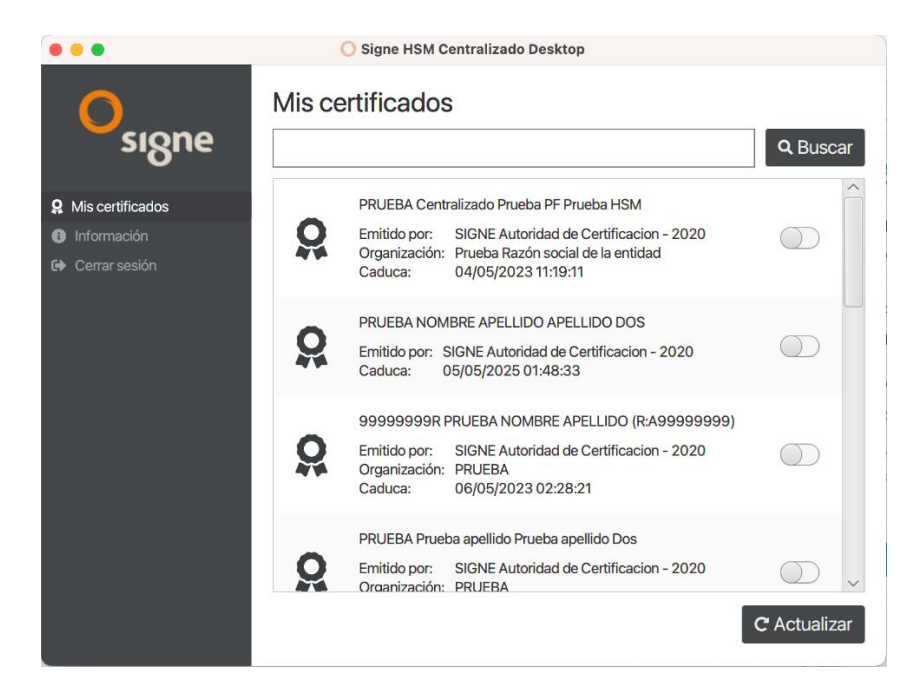

Desde esta misma ventana podemos seleccionar los certificados que queremos tener activos en el sistema para su posterior uso.

### <span id="page-7-0"></span>**5.4 Uso de los certificados**

Para poder usar los certificados del **HSM Centralizado** se necesita de una librería criptográfica intermedia **PKCS11** que es la que se debe integrar en la aplicación que vaya a usar los certificados.

<span id="page-7-1"></span>En este manual usaremos la aplicación más común, el **Acrobat Reader DC**, como ejemplo, aunque su integración en cualquier otra aplicación es similar.

#### Instalación de la librería PKCS11  $5.4.1$

La librería, *libfortress pkcs11.dylib*, en sí no necesita instalación, solo una ubicación común donde dejarla.

Nosotros recomendamos dejarlo en la carpeta *"lib"* del usuario:

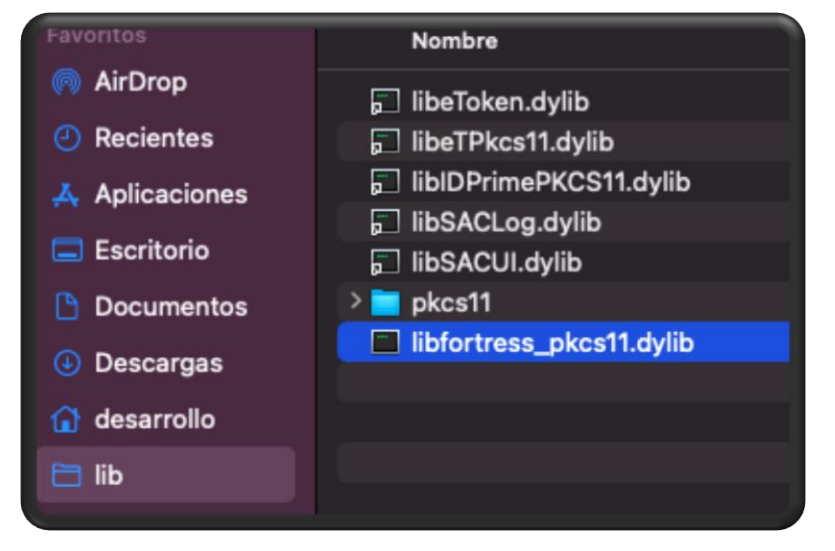

### 5.4.2 Configuración de la aplicación

<span id="page-7-2"></span>Como hemos comentado, usaremos para el ejemplo el **Acrobat Reader DC**.

Para configurar la aplicación tenemos que abrir las *Preferencias (1)*, buscar las opciones de *Firma (2)* y pulsar el botón *"Más…" (3)* en las opciones de *"Identidades y certificados de confianza"*.

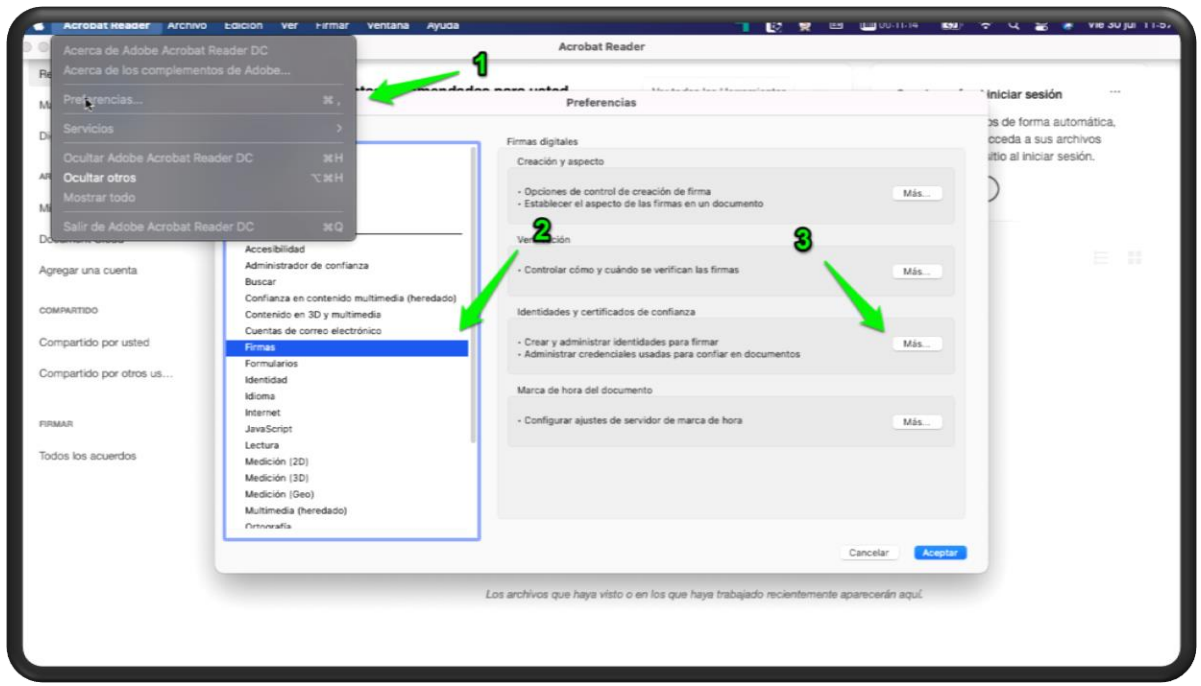

Eso nos abre una ventana nueva en donde seleccionamos la opción de *"Módulos y distintivos PKCS#11"* y pulsamos en *"Adjuntar módulo"*.

En la ventana que nos sale para poner la ruta de la biblioteca, ponemos la ruta a la librería **libfortress\_pkcs11.dylib**.

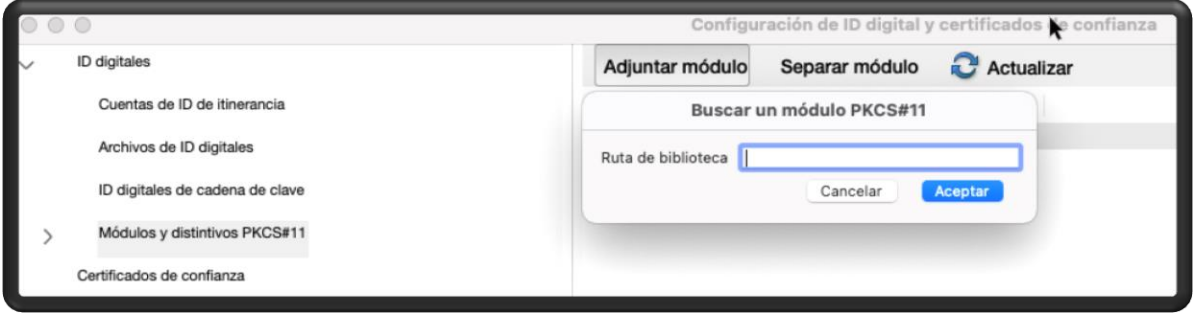

Tras agregarse debería aparecer la opción de *"Fortress PKCSS#11"* en el menú.

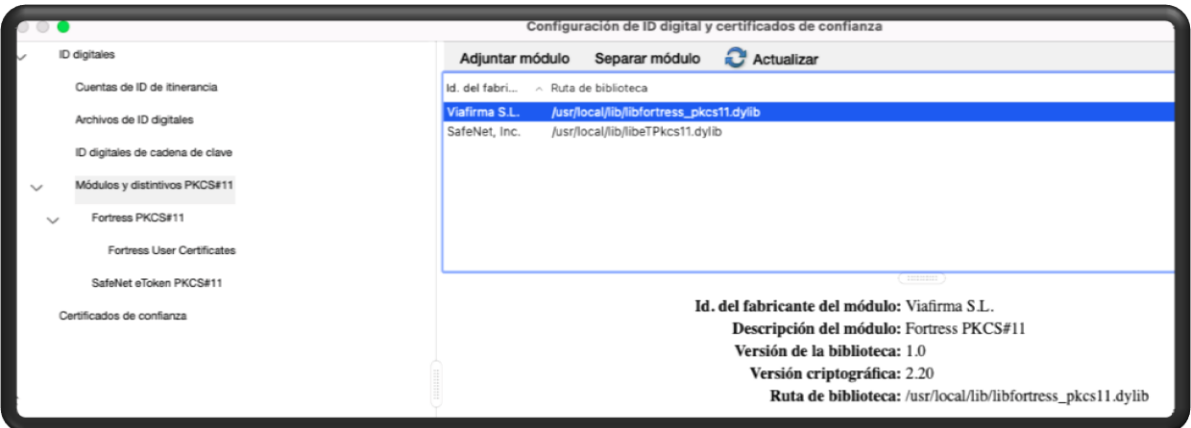

El siguiente paso es iniciar sesión en la librería usando la contraseña del usuario del sistema.

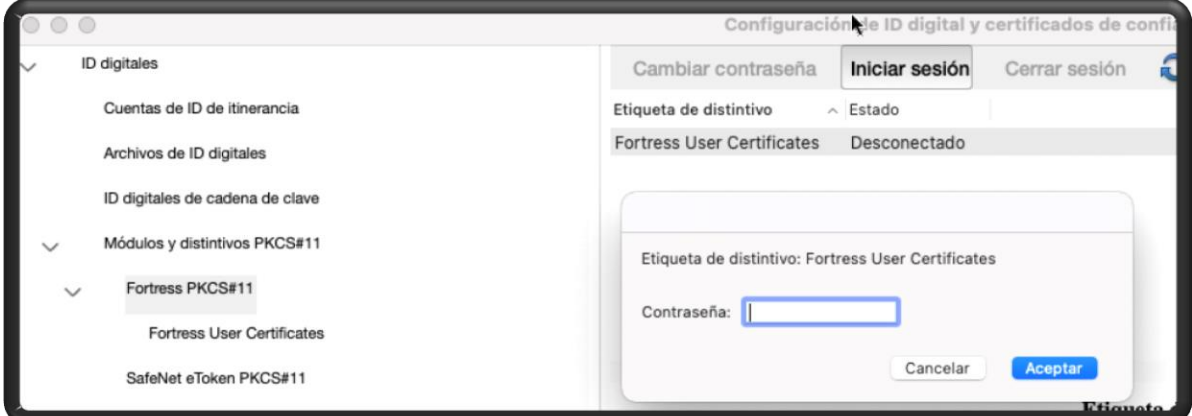

Tras lo cual la aplicación tiene acceso a los certificados activados en el HSM Centralizado y son visibles desde la misma.

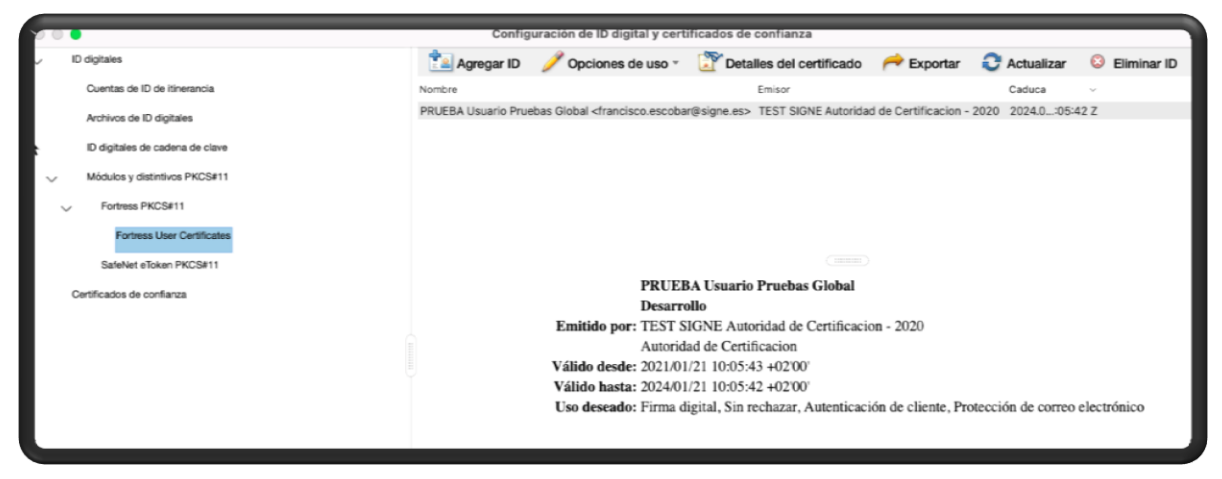

Y finalmente ya pueden usarse como un certificado del sistema más.

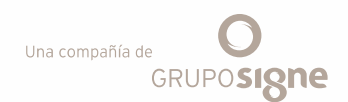

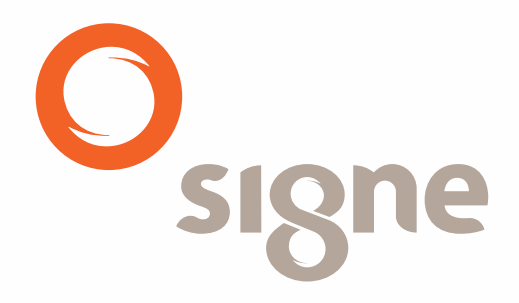

**www.signe.es** Avda. de la Industria, 18 Tel.: + 34 918 06 00 99<br>28760 Tres Cantos (Madrid) comercial@signe.es España